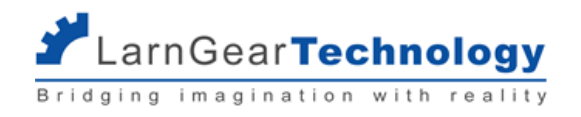

# **ค ู่มือการใช ้ งาน**

## **Skilled E-Testing**

# **สำหรับผ ู ้ ทดสอบ**

**โดย บริษัท ลานเกียร ์ เทคโนโลยี จำกัด**

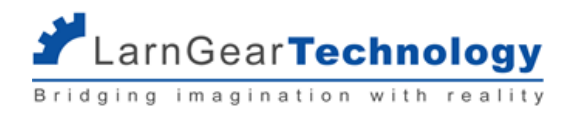

### **สารบัญ**

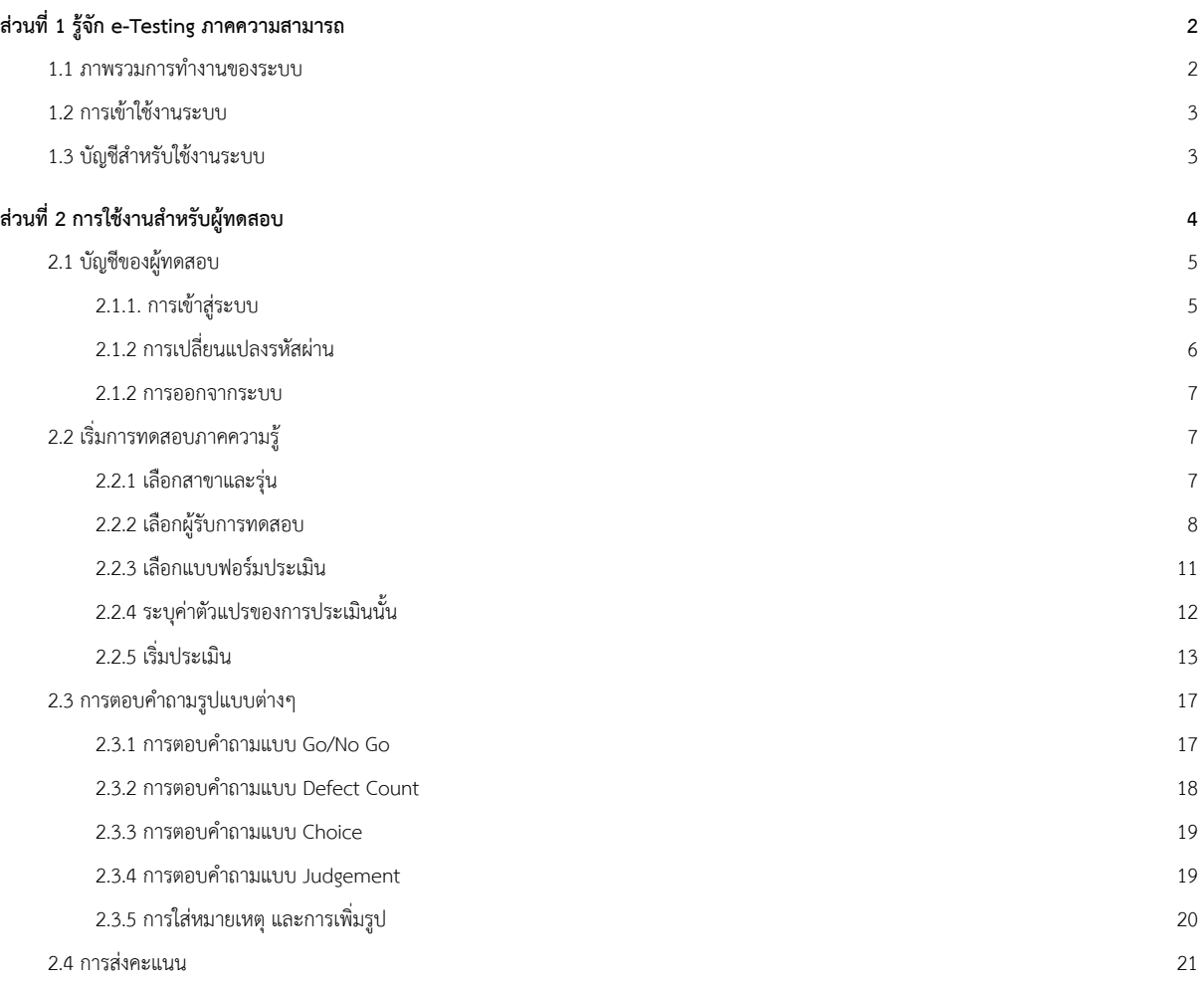

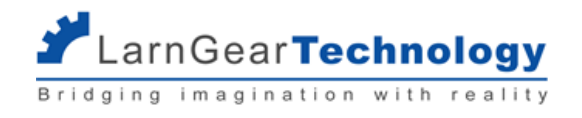

## <span id="page-2-0"></span>**ส่วนที่ 1 ร ู ้จัก e-Testing ภาคความสามารถ**

#### <span id="page-2-1"></span>**1.1 ภาพรวมการทำงานของระบบ**

ระบบ E-Testing ที่ได้รับการพัฒนาเพิ่มเติม (Skilled E-Testing) จะถูกนำเข้ามาใช้งานในขั้นตอนของการทดสอบภาคความสามารถ โดยผู้ทดสอบ จะบันทึกคะแนนที่ได้จากการตรวจผลการทดสอบลงในเว็บไซต์ของระบบใหม่แทนการใช้ใบให้คะแนนแบบกระดาษ โดยมีขั้นตอนดังนี้

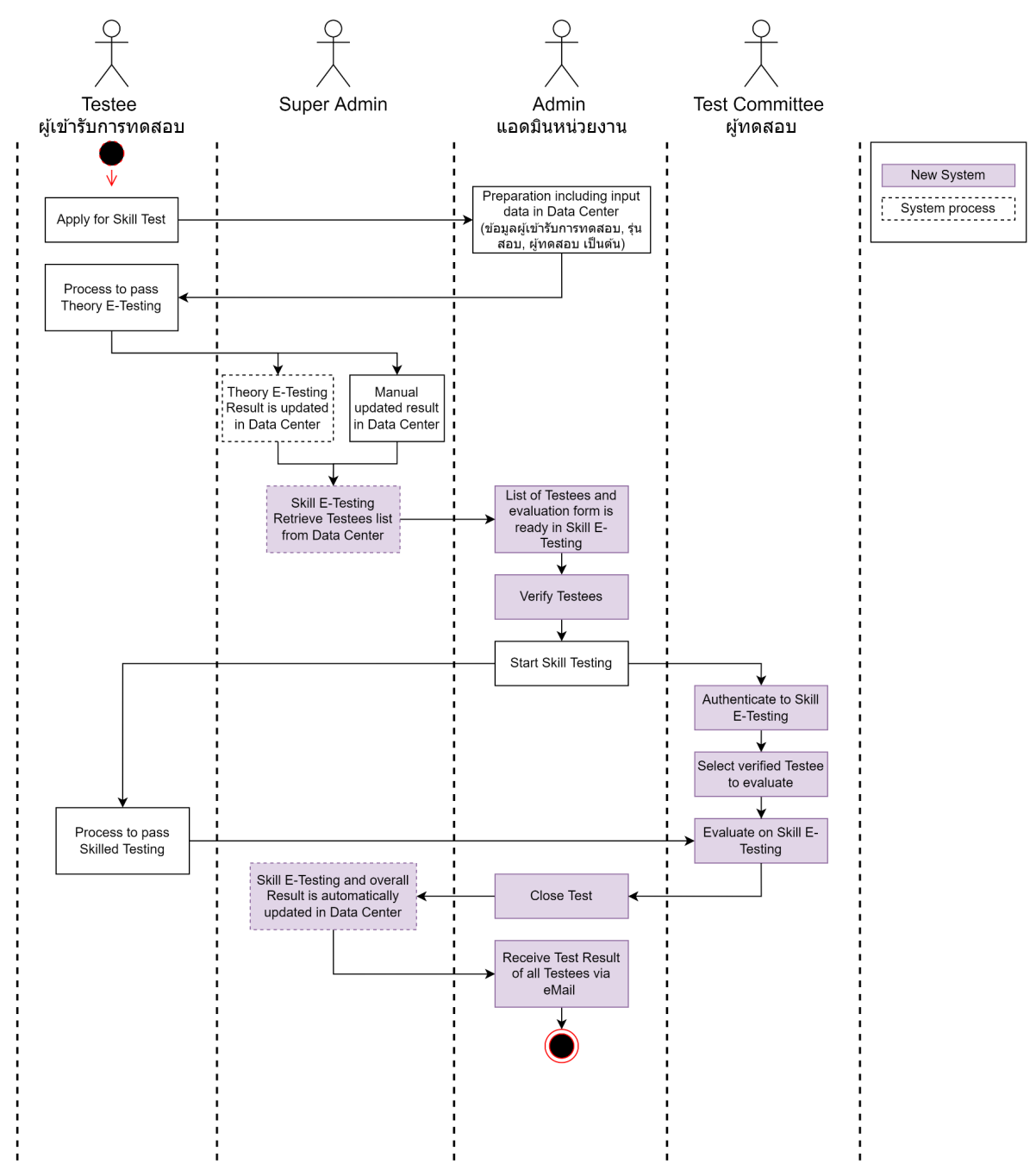

แอดมินส่วนกลางจะเป็นผู้เตรียมแบบฟอร์มการประเมิน และเกณฑ์คะแนนการทดสอบผ่านของการทดสอบภาคความสามารถทั้งหมดไว้ล่วงหน้า แอดมินประจำหน่วยงานจะเป็นผู้เตรียมข้อมูลการทดสอบต่างๆ รวมไปถึงผู้ที่จะเข้าสอบ, ผู้ทดสอบในแต่ละรุ่นในระบบ Datacenter ก่อน ผู้เข้ารับการทดสอบจะต้องทดสอบภาคความรู้ก่อน และระบบจะทำงานอัตโนมัติในช่วงกลางคืนในการดึงข้อมูลผู้มีสิทธิ์เข้าทดสอบภาคความ

สามารถ จากระบบ Dataccenter มาที่ Skill E-Testing

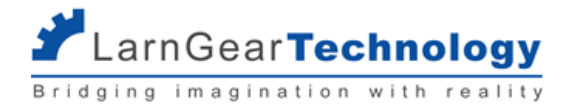

เมื่อถึงเวลาทดสอบ ผู้ทดสอบจะ login เข้าระบบ Skill E-Testing สามารถเลือกรุ่นทดสอบ, ผู้เข้ารับการทดสอบ และสามารถเริ่มบันทึกคะแนนการ ทดสอบในระบบ Skill E-Testing ได้เลย

เมื่อทำการทดสอบเสร็จสิ้น แอดมินหน่วยงานจะต้องทำการปิดรุ่นทดสอบ ระบบจะทำการส่งผลการทดสอบไปอัพเดตที่ระบบ Datacenter แอดมินหน่วยงานจะได้รับอีเมล 1 ฉบับซึ่งรวบรวมข้อมูลผลการทดสอบของผู้เข้ารับการทดสอบในแต่ละรุ่นที่เพิ่งเสร็จสิ้นไป

#### <span id="page-3-0"></span>**1.2 การเข้าใช้งานระบบ**

สามารถเข้าสู่ระบบได้ที่ URL <https://skilled-e-testing.dsd.go.th/> จะเข้าสู่หน้าแรกประกอบด้วยลิงก์ของ 3 ระบบที่เกี่ยวข้อง ได้แก่ แบบประเมินผลการทดสอบภาคความสามารถ - สำหรับผู้ทดสอบเข้าบันทึกคะแนนที่ได้จากการตรวจ การจัดการระบบ E-Testing ภาคความสามารถ - สำหรับ Super Admin และ แอดมินหน่วยงาน การจัดการระบบ E-Testing ภาคความรู้- ระบบจัดการภาคความรู้เดิม

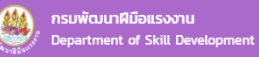

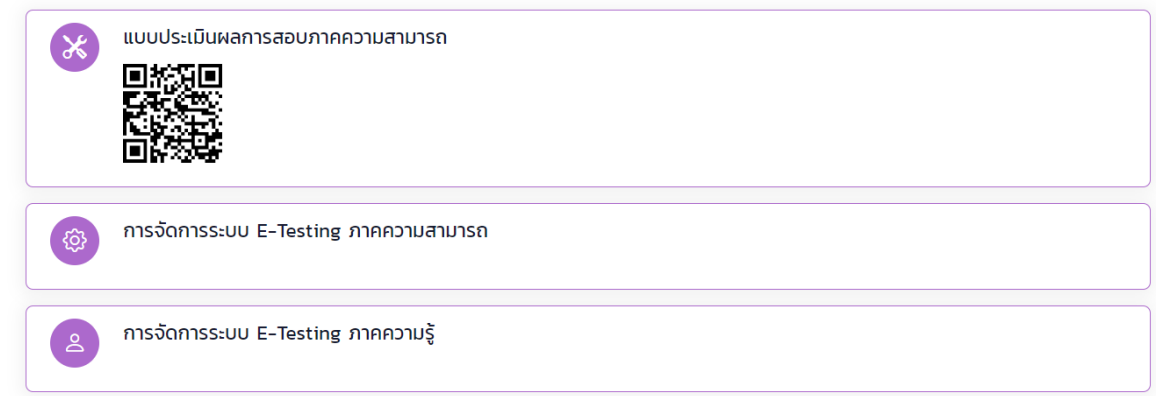

#### <span id="page-3-1"></span>**1.3 บัญชีสำหรับใช้งานระบบ**

ระบบการจัดการระบบ E-Testing ภาคความสามารถ สำหรับผู้ใช้งานที่เป็น Super Admin และ แอดมินหน่วยงาน จะใช้ username และ

password เดียวกับที่ใช้กับระบบ Datacenter

สำหรับ แบบประเมินผลการทดสอบภาคความสามารถ ของผู้ทดสอบ จะใช้username เป็นเลขบัตรประชาชน 13 หลัก รายละเอียดในหัวข้อ ส่วน

ที่ 2 การใช้งานสำหรับผู้ทดสอบ

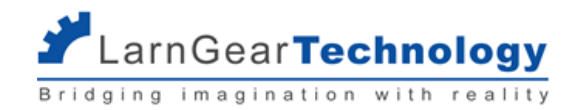

## <span id="page-4-0"></span>**ส่วนที่ 2 การใช ้ งานสำหรับผ ู ้ทดสอบ**

ขั้นตอนการทดสอบภาคความสามารถ

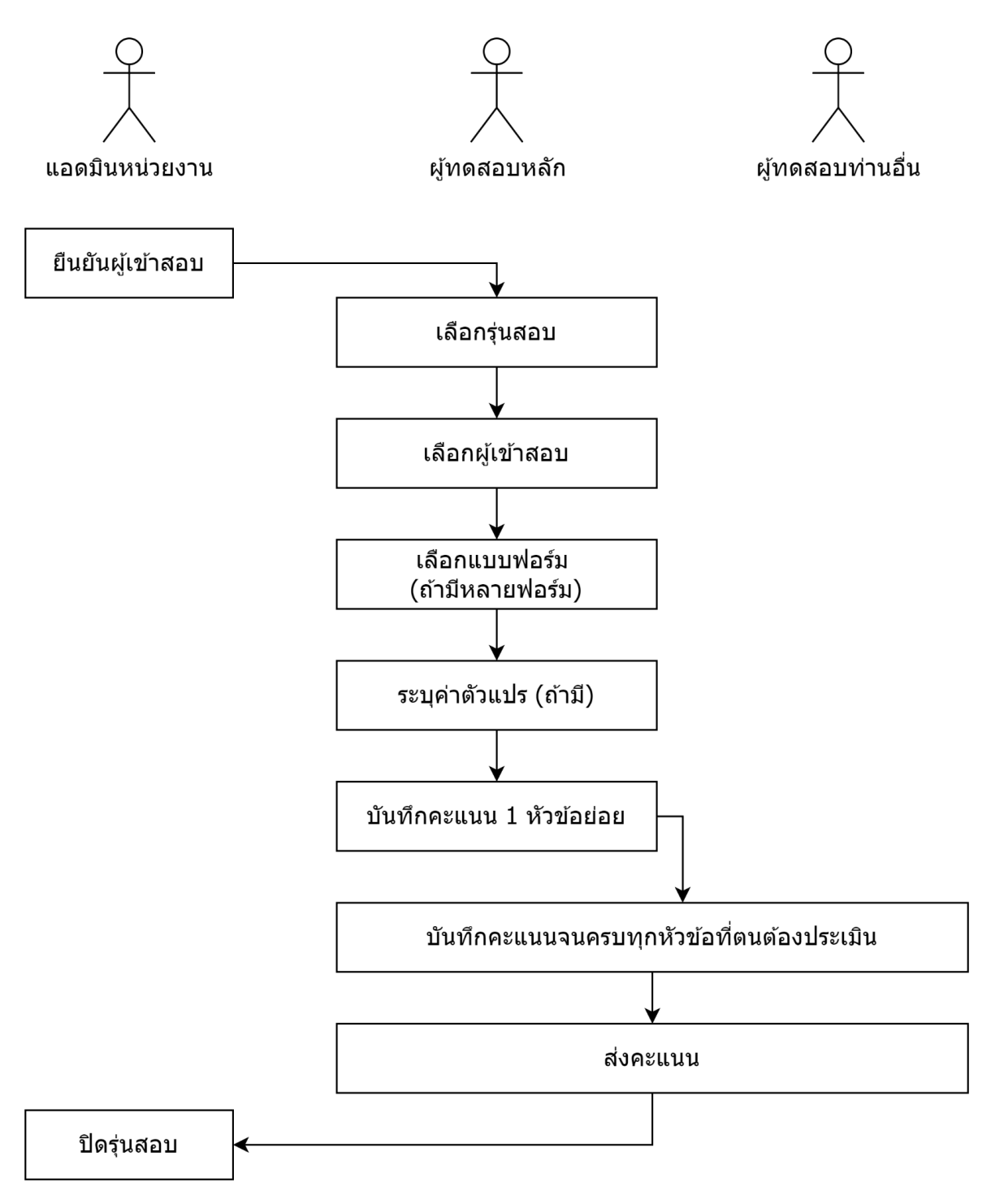

จากรายชื่อผู้มีสิทธิ์เข้าสอบภาคความสามารถ แอดมินหน่วยงานจะต้องยืนยันการเข้าสอบของแต่ละคนก่อน ผู้ทดสอบถึงจะเริ่มประเมินได้ ดูราย

ละเอียดในหัวข้อ 3.1.3 ยืนยันการเข้าสอบ

ในแต่ละรุ่นทดสอบ จะมีการสุ่มเลือก ผู้ทดสอบหลัก 1 คนจากผู้ทดสอบทั้งสามคน โดยหน้าที่ของ ผู้ทดสอบหลัก คือ

**Example and Technology** 

1) เลือกแบบประเมินของแต่ละผู้เข้ารับการทดสอบ ในกรณีรุ่นทดสอบนั้นใช้แบบฟอร์มประเมินหลายฟอร์ม

2) กำหนดค่าตัวแปรของแบบฟอร์ม เช่น เหล็กหนา หรือ เหล็กบาง สำหรับแต่ละผู้เข้ารับการทดสอบ ในกรณีที่รุ่นทดสอบนั้นใช้แบบฟอร์มที่ต้อง ระบุค่าตัวแปร เช่น กลุ่มช่างเชื่อม

3) ผู้ทดสอบหลักต้องบันทึกคะแนนของผู้เข้ารับการทดสอบแต่ละคนก่อน 1 หัวข้อย่อย เพื่อยืนยันการเริ่มประเมิน หลังจากนั้นผู้ทดสอบท่านอื่น จะบันทึกคะแนนในส่วน judgement ของตนได้

4) ต้องตอบคำถามทั้งหมดทั้งแบบ measurement และแบบ judgement ในขณะที่ ผู้ทดสอบท่านอื่นที่เหลือจะตอบคำถามเฉพาะที่เป็นแบบ judgement เท่านั้น

5) ผู้ทดสอบหลักเป็นผู้กด ส่งคะแนน ของแต่ละผู้เข้ารับการทดสอบ หลังจากผู้ทดสอบท่านอื่นๆ ตอบคำถามในส่วนของแต่ละคนเรียบร้อยแล้ว เมื่อส่งคะแนนของผู้เข้ารับการทดสอบทุกคนเรียบร้อยแล้ว แอดมินศูนย์จะปิดรุ่นทดสอบ ดูรายละเอียดในหัวข้อ 3.1.5 ปิดรุ่นทดสอบ

#### <span id="page-5-1"></span><span id="page-5-0"></span>**2.1 บัญชีของผู้ทดสอบ**

#### **2.1.1. การเข้าสู่ระบบ**

ผู้ทดสอบเข้าสู่ระบบด้วยหมายเลขบัตรประจำตัวประชาชน 13 หลัก กับรหัสผ่าน ในกรณีที่เข้าระบบครั้งแรก หรือลืมรหัสผ่านแล้วต้องให้แอดมิน หน่วยงาน reset password ให้รหัสผ่านจะเป็น Dsd ตามด้วยเลข 6 หลักหลังของบัตรประชาชน เช่น "Dsd123456" สามารถกดไอคอนดวงตาด้านหลังกล่อง รหัสผ่านเพื่อซ่อนหรือแสดงรหัสผ่านที่พิมพ์ได้

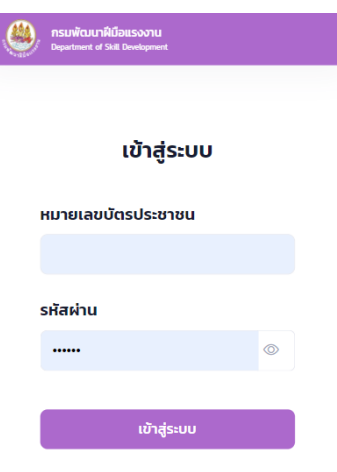

กด เข้าสู่ระบบ

ในกรณีที่เป็นการเข้าระบบครั้งแรก หรือเข้าระบบครั้งแรกหลังจากการรีเซ็ตรหัสผ่าน ระบบจะบังคับให้เปลี่ยนรหัสผ่านเป็นของตนเอง ให้ใส่รหัสผ่าน เดิมอีกครั้ง และรหัสผ่านใหม่ซึ่งต้องมีเงื่อนไขตามที่แสดงบนหน้าจอ สามารถกดไอคอนดวงตาด้านหลังกล่องรหัสผ่านเพื่อซ่อนหรือแสดงรหัสผ่านที่พิมพ์ได้

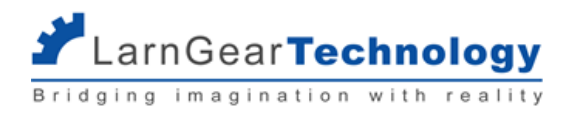

#### เปลี่ยนรหัสผ่าน

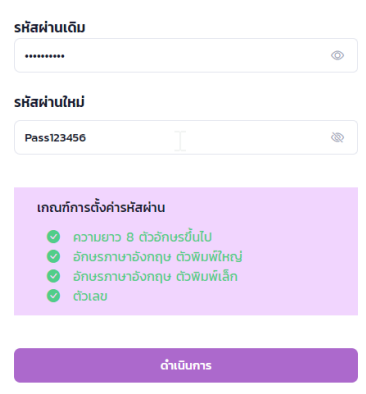

กด ดำเนินการ จะเข้าสู่ระบบ โดยเข้าสู่หน้าเลือกสาขาและรุ่น

#### <span id="page-6-0"></span>**2.1.2 การเปลี่ยนแปลงรหัสผ่าน**

กรณีที่ผู้ทดสอบเข้าสู่ระบบได้ปกติ และต้องการเปลี่ยนรหัสผ่านของตนเอง ให้กดที่มุมบนด้านขวา จะได้เมนู แก้ไขรหัสผ่าน

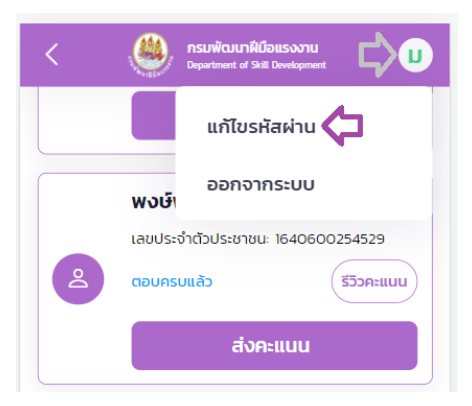

ให้ใส่รหัสผ่านเดิมอีกครั้ง และรหัสผ่านใหม่ซึ่งต้องมีเงื่อนไขตามที่แสดงบนหน้าจอ สามารถกดไอคอนดวงตาด้านหลังกล่องรหัสผ่านเพื่อซ่อนหรือ แสดงรหัสผ่านที่พิมพ์ได้

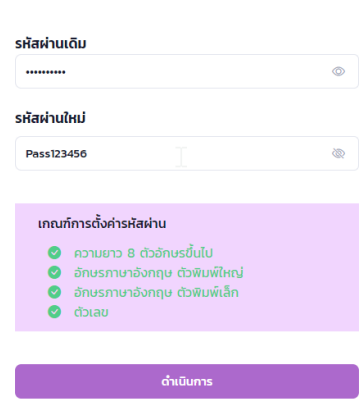

#### เปลี่ยนรหัสผ่าน

กด ดำเนินการ เพื่อเปลี่ยนแปลงรหัสผ่าน

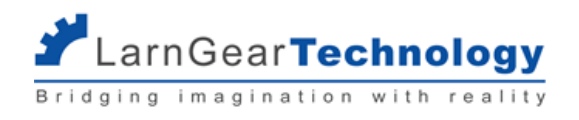

#### <span id="page-7-0"></span>**2.1.2 การออกจากระบบ**

กรณีที่ผู้ทดสอบเข้าสู่ระบบได้ปกติ และต้องการเปลี่ยนรหัสผ่านของตนเอง ให้กดที่มุมบนด้านขวา จะได้เมนู ออกจากระบบ

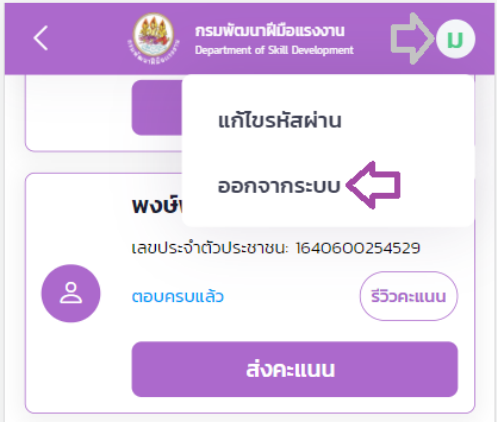

เลือก ออกจากระบบ จะกลับเข้าสู่หน้าสำหรับเข้าสู่ระบบอีกครั้ง

#### <span id="page-7-1"></span>**2.2 เริ่มการทดสอบภาคความรู้**

ก่อนเข้าสู่การให้คะแนน สิ่งที่ผู้ทดสอบจะต้องดำเนินการก่อนมีดังต่อไปนี้

#### <span id="page-7-2"></span>**2.2.1 เลือกสาขาและรุ่น**

หลังจากเข้าระบบสำเร็จจะเข้าสู่หน้า เลือกสาขาและรุ่น ซึ่งจะแสดงเฉพาะการทดสอบที่ยังไม่เสร็จสิ้น (ยังไม่ปิดการทดสอบ) และผู้ทดสอบท่านนั้น

#### มีชื่อเป็นผู้ทดสอบ

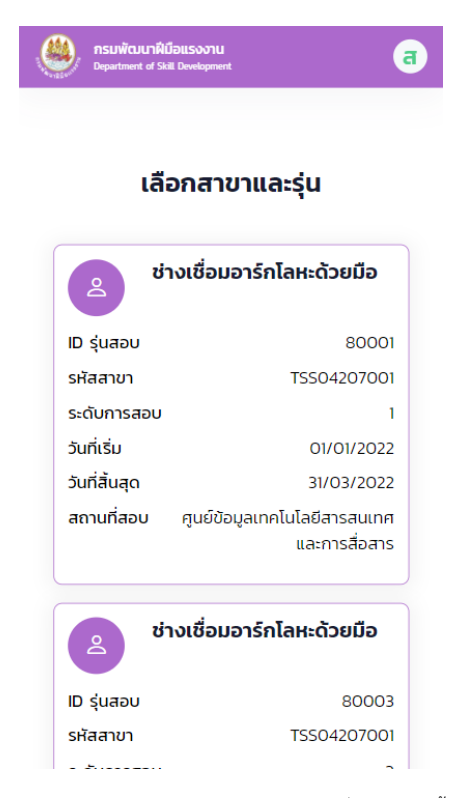

ในกรณีที่ผู้ทดสอบท่านนั้นได้รับเลือกเป็น ผู้ทดสอบหลัก จะมีสัญลักษณ์สีฟ้าแสดงที่รุ่นทดสอบนั้น

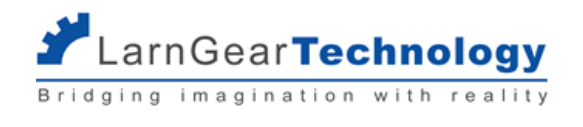

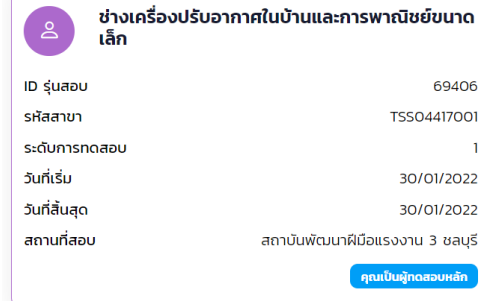

กดที่กล่องสาขาและรุ่นที่ต้องการเพื่อเข้าสู่การทดสอบรุ่นนั้นๆ

#### <span id="page-8-0"></span>**2.2.2 เลือกผู้รับการทดสอบ**

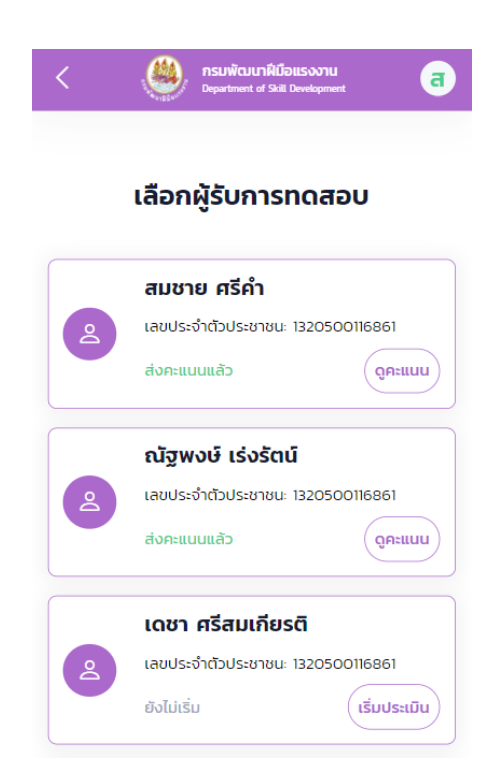

ผู้เข้ารับการทดสอบที่จะแสดงในหน้านี้ คือผู้ที่ผ่านการทดสอบภาคความรู้ของรุ่นนั้นๆ และได้รับการยืนยันการเข้าสอบโดยผู้ดูแลหน่วยงานเรียบร้อย

แล้ว (ดูรายละเอียดเพิ่มเติมในหัวข้อ 3.1.3 ยืนยันการเข้าสอบ)

สถานะของผู้เข้ารับการทดสอบที่แสดงในหน้า **ผู้ทดสอบหลัก** มีดังนี้

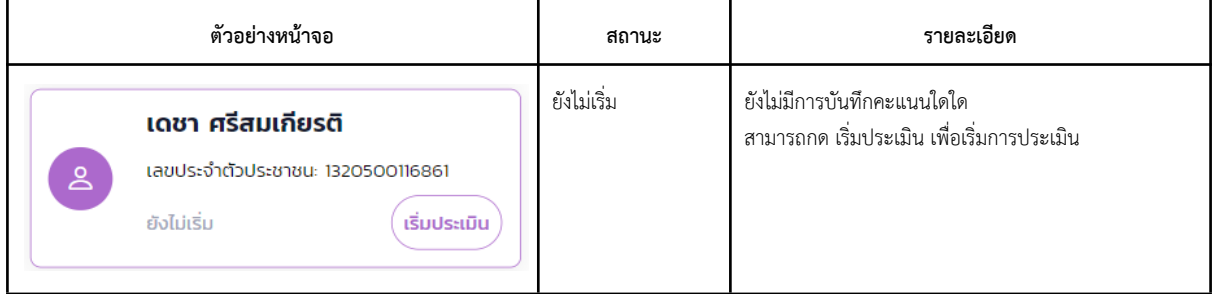

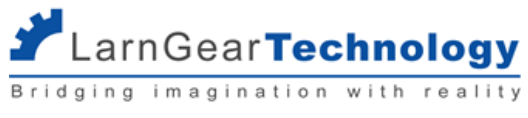

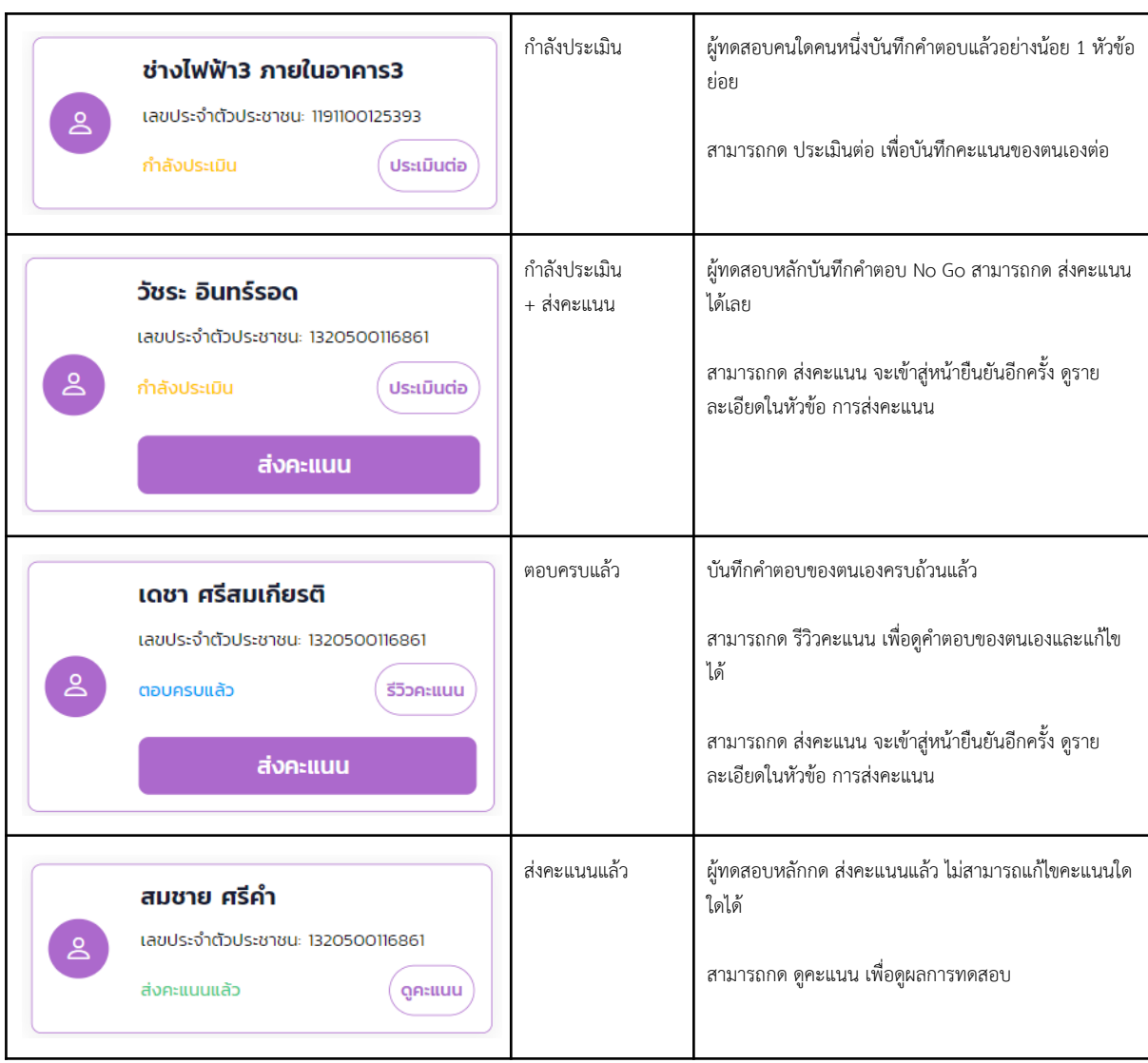

สถานะของผู้เข้ารับการทดสอบที่แสดงในหน้า ผู้ทดสอบอื่นๆ มีดังนี้

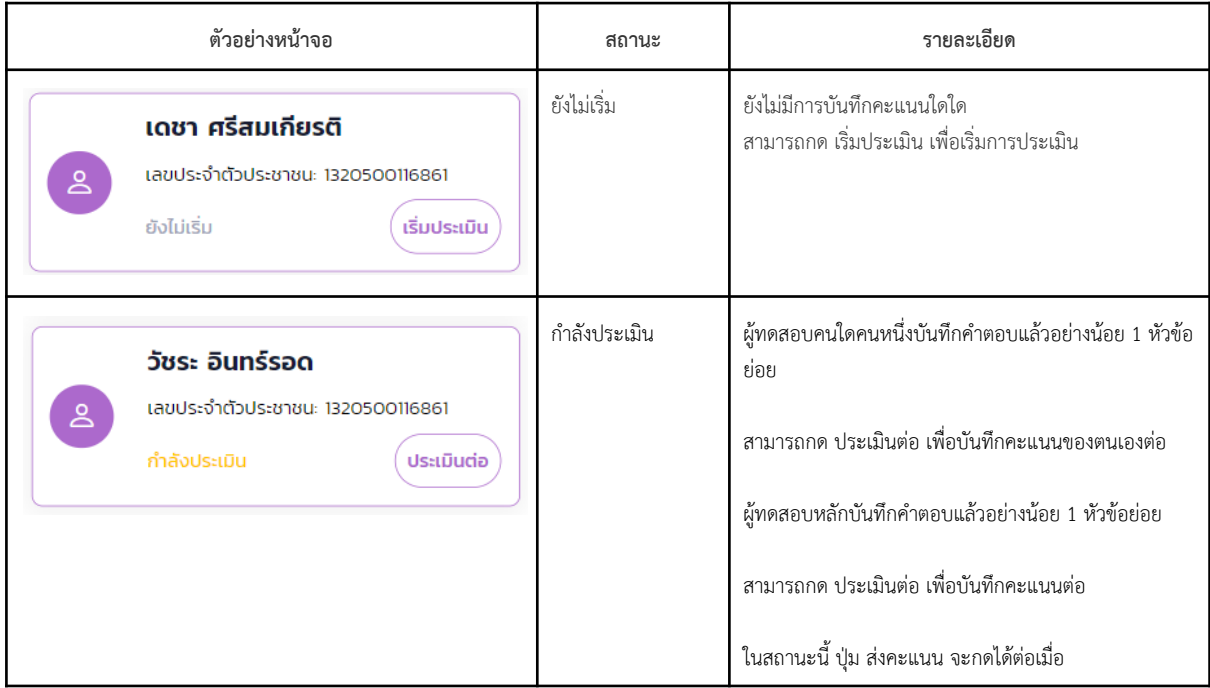

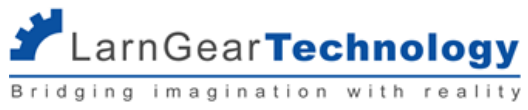

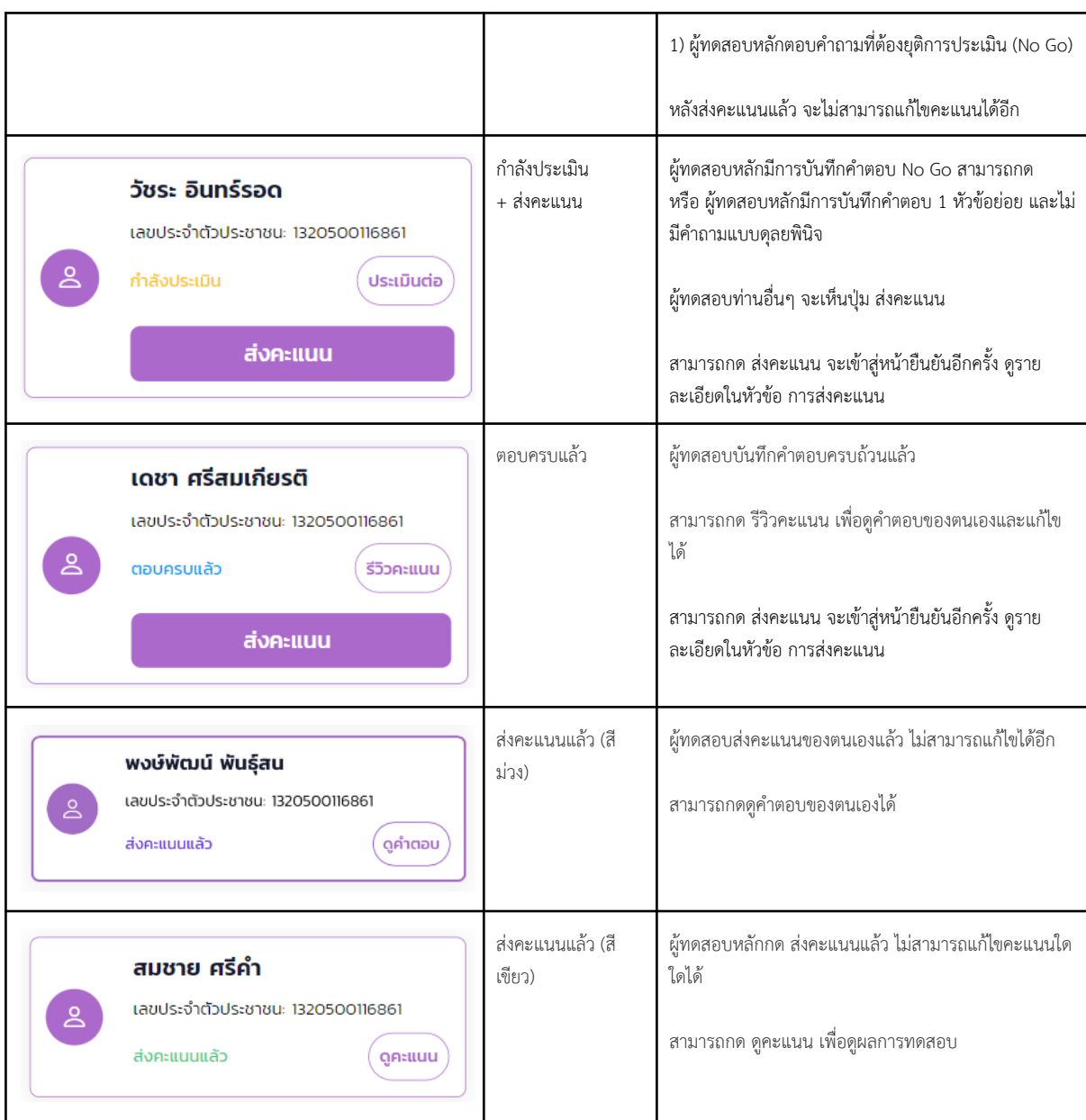

#### <span id="page-10-0"></span>**2.2.3 เลือกแบบฟอร์มประเมิน**

ในกรณีเริ่มประเมิน หลังจากเลือกผู้รับการทดสอบแล้ว ถ้าการทดสอบครั้งนั้นๆ มีการใช้แบบฟอร์มประเมินได้หลายแบบฟอร์ม ผู้ทดสอบหลักจะ ต้องเลือกแบบฟอร์มประเมินของผู้เข้ารับการทดสอบก่อน

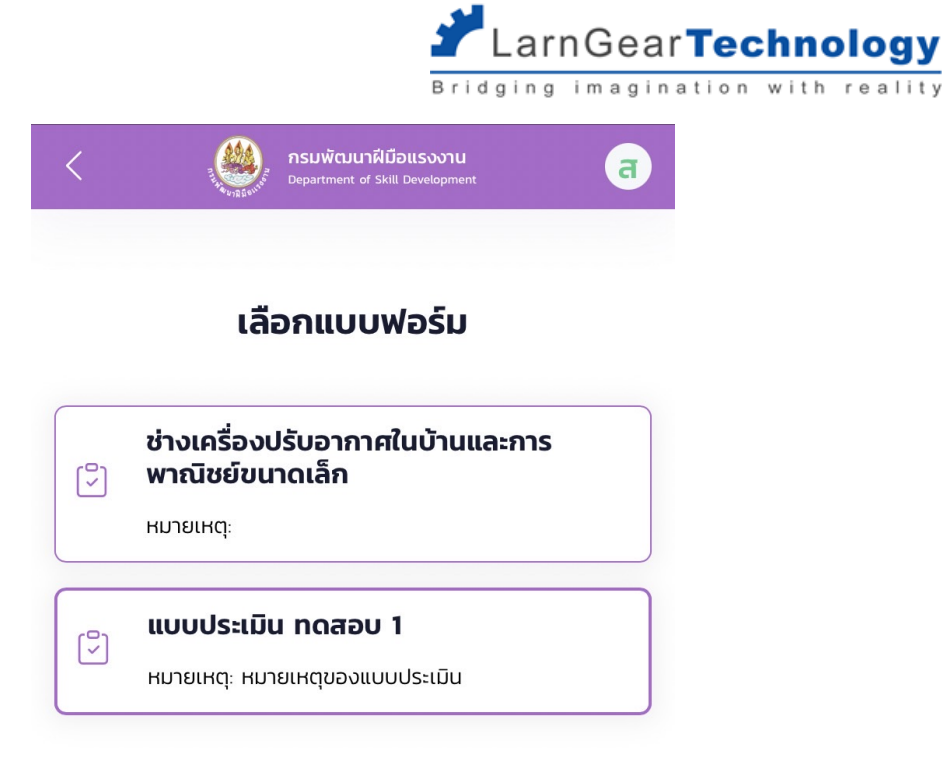

เมื่อเลือกแบบฟอร์มประเมินแล้ว ผู้ทดสอบหลักต้องทำการบันทึกคะแนนอย่างน้อย 1 หัวข้อย่อยก่อนเพื่อยืนยันว่าต้องการใช้แบบฟอร์มประเมินนั้น จริง ผู้ทดสอบท่านอื่นจึงจะสามารถเริ่มบันทึกคำตอบในส่วนของตนเอง (เฉพาะคำถามแบบใช้ดุลยพินิจ) ต่อไปได้

#### <span id="page-11-0"></span>**2.2.4 ระบุค่าตัวแปรของการประเมินนั้น**

ในกรณีเริ่มประเมิน ถ้าแบบฟอร์มที่ใช้ประเมินผู้เข้ารับการทดสอบรายนั้นๆ มีการระบุตัวแปรการประเมินไว้(ใช้กับการทดสอบสาขาช่าง เชื่อมอาร์กโลหะ) ผู้ทดสอบหลักต้องระบุค่าของตัวแปรนั้น เช่น ระบุว่าเหล็กที่ใช้ในการทดสอบเป็น เหล็กหนา หรือ เหล็กบาง เป็นต้น

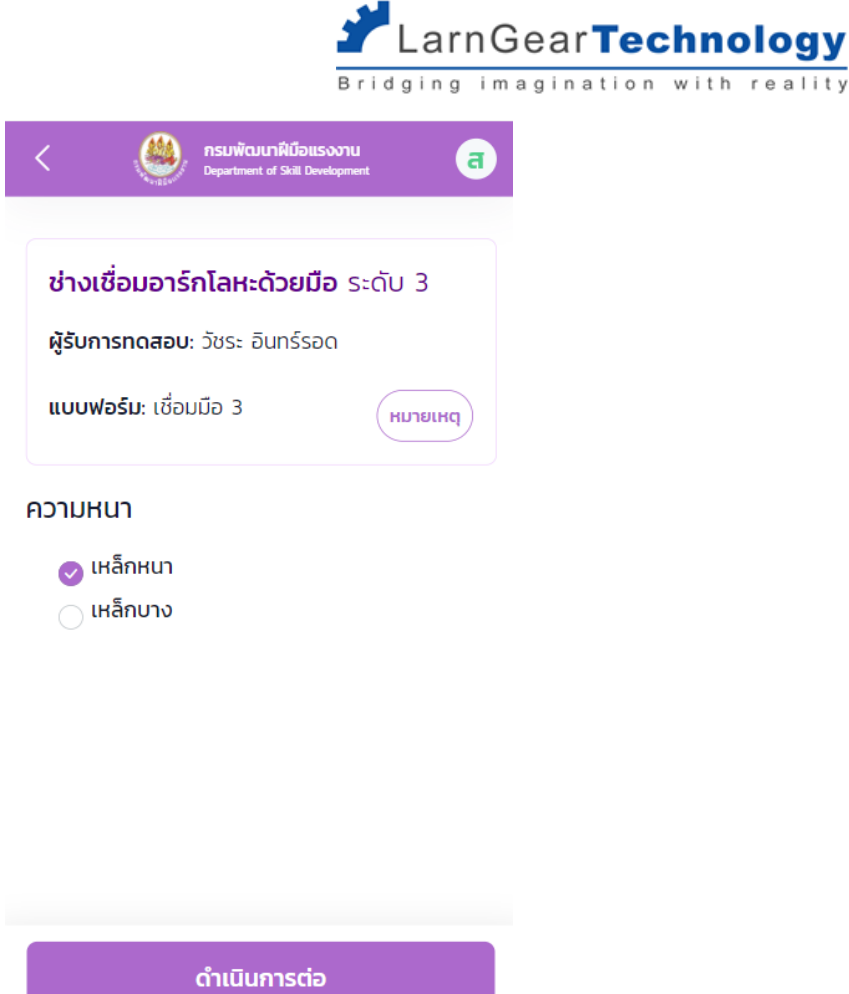

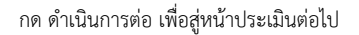

เมื่อระบุค่าตัวแปรแล้ว ผู้ทดสอบหลักต้องทำการบันทึกคะแนนอย่างน้อย 1 หัวข้อย่อยก่อนเพื่อยืนยันว่าต้องการใช้ตัวแปรนั้นจริง ผู้ทดสอบท่านอื่น จึงจะสามารถเริ่มบันทึกคำตอบในส่วนของตนเอง (เฉพาะคำถามแบบใช้ดุลยพินิจ) ต่อไปได้

#### <span id="page-12-0"></span>**2.2.5 เริ่มประเมิน**

แบบประเมินจะมีโครงสร้าง 4 ส่วน ดังนี้

- **แบบประเมิน** 1 แบบประเมินจะถูกจับคู่กับการทดสอบภาคความสามารถ 1 สาขา 1 ระดับ แต่ใน 1 สาขา 1 ระดับนั้น สามารถมีได้ หลายแบบประเมิน
- **หัวข้อการทดสอบ** การใช้งานหลักนอกจากการแบ่งแบบประเมินให้เป็นสัดส่วนแล้ว ก็คือ การกำหนดคะแนนเต็ม และคะแนนขั้นต่ำที่ ต้องสอบผ่านสำหรับหัวข้อนั้นๆ
- **หัวข้อย่อยการทดสอบ** การใช้งานหลักคือการแบ่งหน้าข้อคำถามให้เป็นสัดส่วน ในการประเมิน ระบบจะแสดงชุดคำถามทีละ 1 หัวข้อย่อย ต่อ 1 หน้า การกดส่งคำตอบก็จะทำทีละ 1 หัวข้อย่อยเช่นกัน (ทุกคำถามในหัวข้อย่อยเดียวกันจะส่งคำตอบพร้อมกัน)
- **คำถาม** การให้คะแนนในการทดสอบ มี 4 รูปแบบดังจะกล่าวถึงต่อไป

ผู้ทดสอบหลัก มีหน้าที่บันทึกผลสอบของคำถามทุกแบบ ส่วนผู้ทดสอบอื่นๆ มีหน้าเพียงตอบคำถามแบบ Judgement และยืนยันการส่งคำตอบ

เท่านั้น

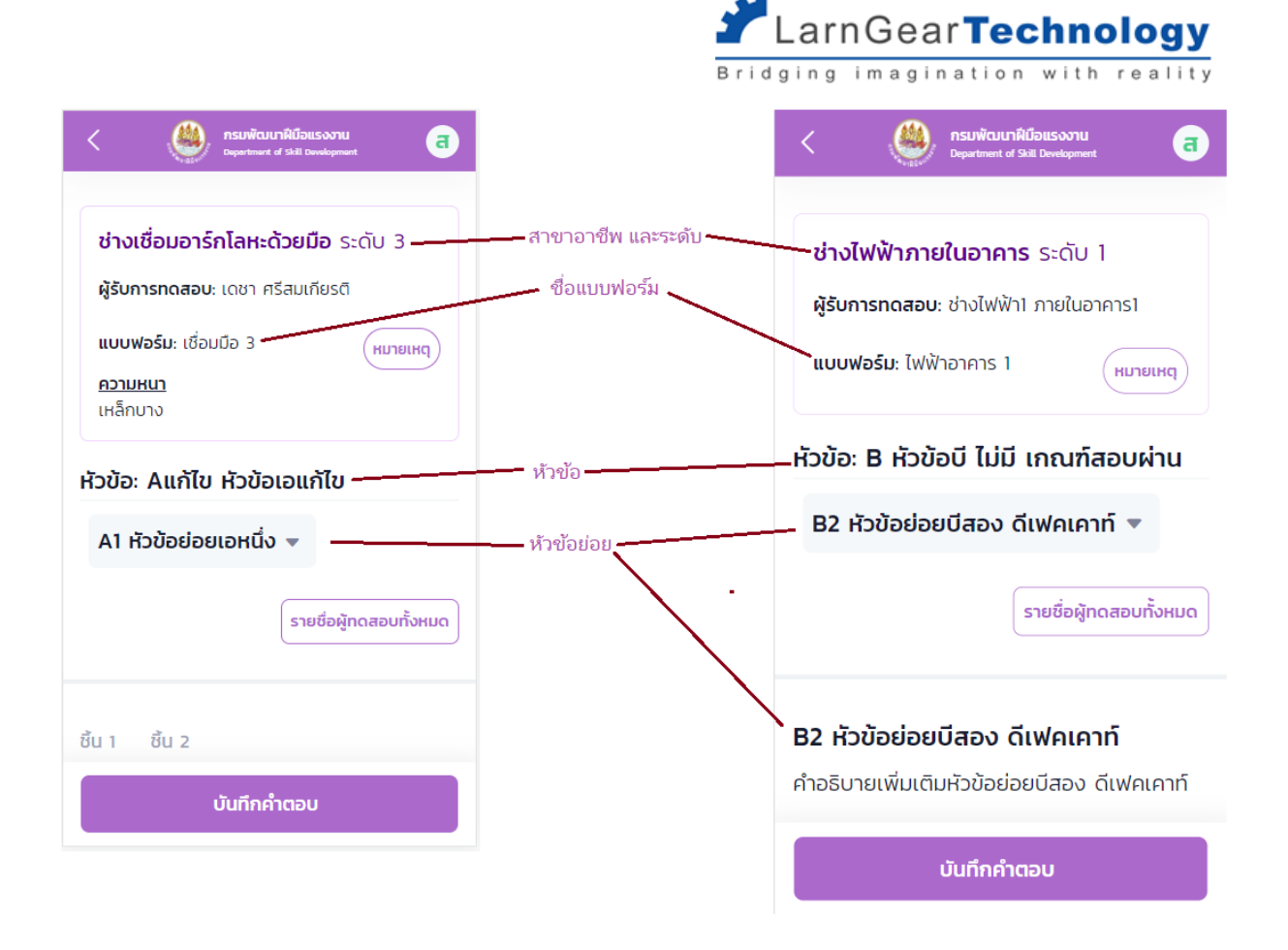

หลังจากเลือกผู้เข้ารับการทดสอบแล้ว จะเข้าสู่แบบฟอร์มประเมิน

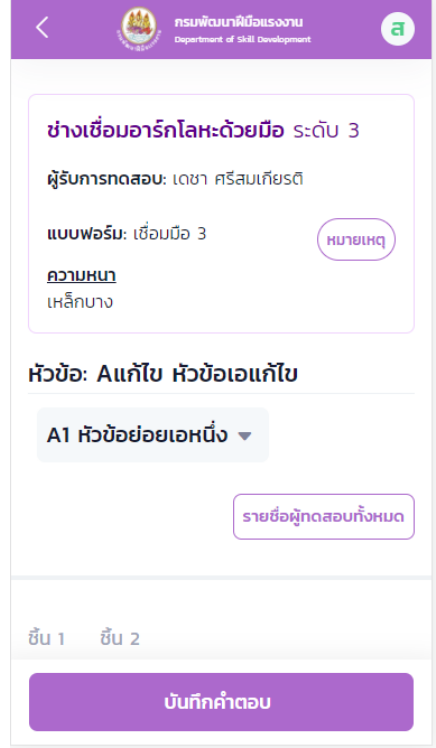

กด หมายเหตุ เพื่อดูรายละเอียดเพิ่มเติม

กด รายชื่อผู้ทดสอบทั้งหมด เพื่อกลับสู่หน้าเลือกผู้ทดสอบ

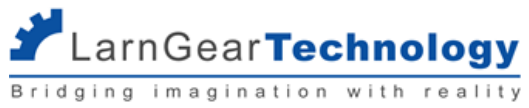

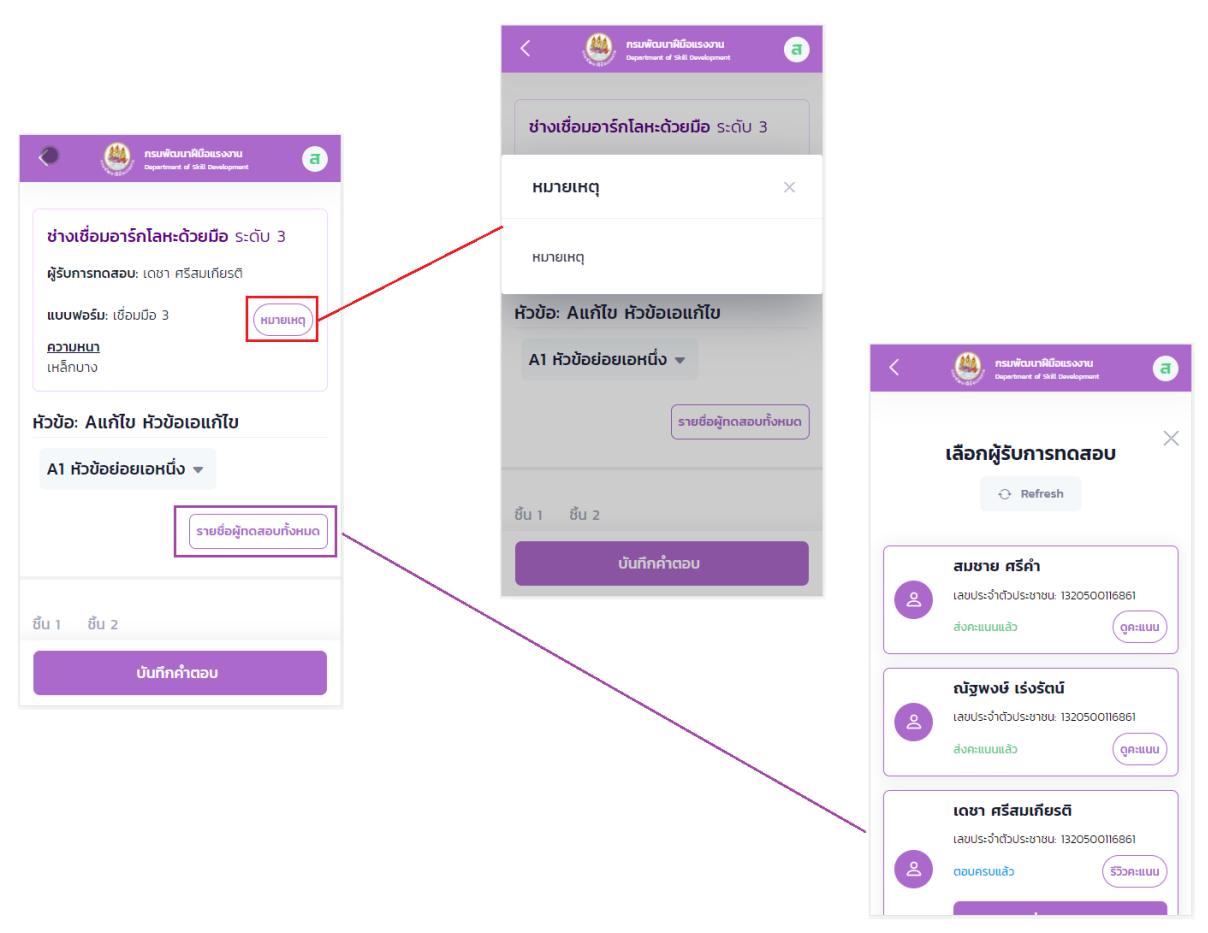

ที่ drop down list ด้านล่างของหัวข้อประเมิน เพื่อแสดงหัวข้อย่อย สามารถกดเลือกหัวข้อย่อยที่ต้องการประเมินเพื่อกระโดดข้ามไปประเมินใน

#### หัวข้อย่อยนั้นได้เลย

ถ้าเปลี่ยนหัวข้อย่อยโดยยังไม่ได้บันทึกคำตอบของหัวข้อย่อยปัจจุบัน คำตอบของหัวข้อย่อยปัจจุบันจะหายไป

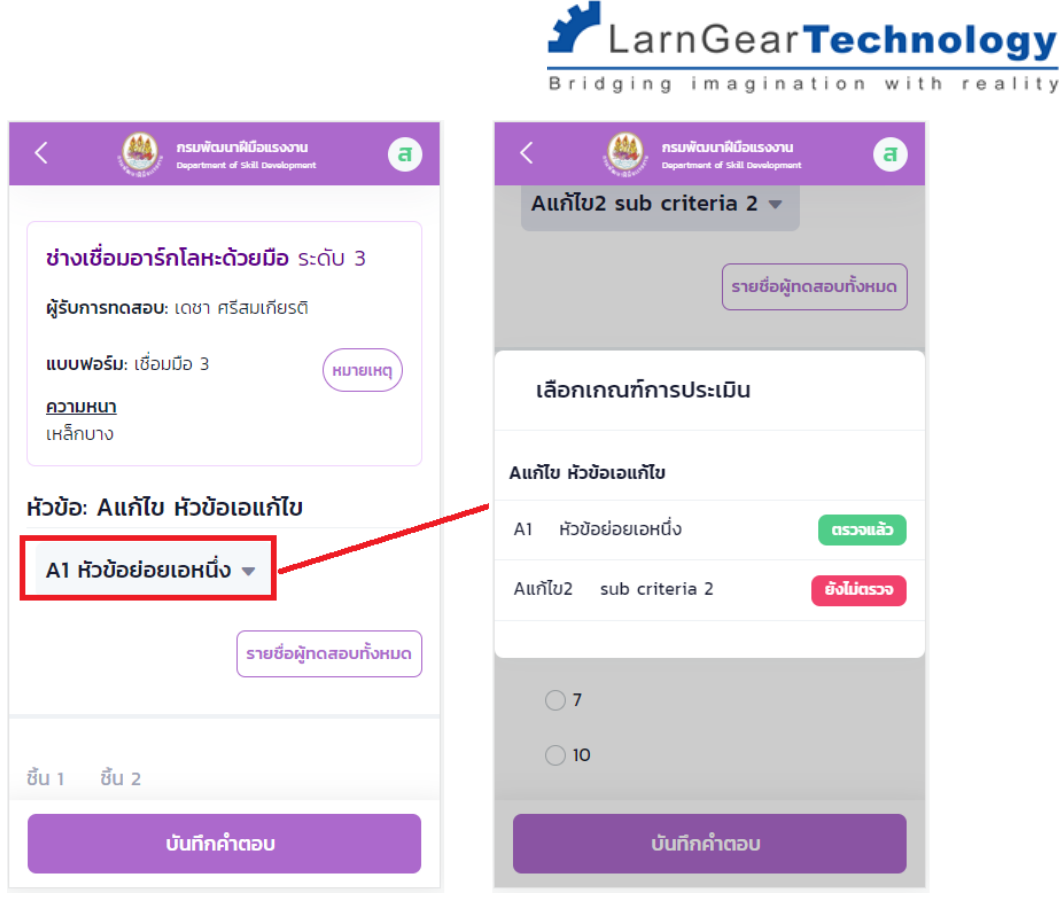

ด้านหลังแต่ละหัวข้อย่อยแสดงสถานะดังนี้

- ตรวจแล้ว ตอบคำถามของหัวข้อย่อยนั้นครบ และบันทึกคำตอบแล้ว (กรณีหลายชิ้นงาน ต้องบันทึกให้ครบทุกชิ้นงานจึงจะขึ้นสถานะ นี้)
- ยังไม่ตรวจ ยังไม่ได้บันทึกคำตอบใดใด
- ไม่ต้องตรวจ ไม่มีคำถามที่ต้องตอบ กรณีผู้ทดสอบไม่ใช่ผู้ทดสอบหลัก หากหัวข้อย่อยนั้นไม่มีคำถามแบบดุลยพินิจ จะแสดงว่า ไม่ ต้องตรวจ

กรณีแบบประเมินให้สอบหลายชิ้นงาน ระบบแสดงเป็น tab ของชิ้นงานทั้งหมดที่ต้องตรวจ สามารถกดเลือกได้แต่ละชิ้นงานจะใช้แบบฟอร์ม

เดียวกัน

 $reality$ 

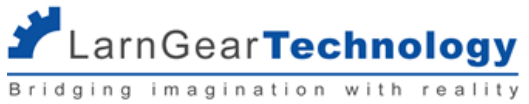

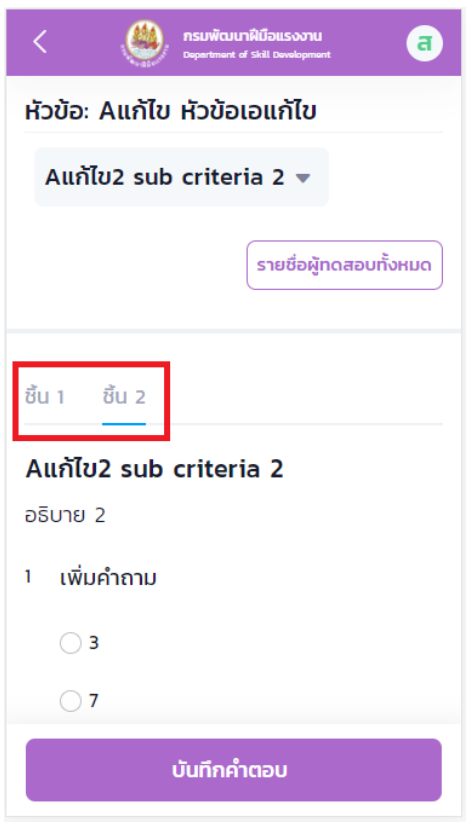

เมื่อตอบคำถามในแต่ละหัวข้อย่อยครบแล้ว ให้กด บันทึกคำตอบ ระบบจะพาไปสู่หัวข้อย่อยถัดไป

#### <span id="page-16-1"></span><span id="page-16-0"></span>**2.3 การตอบคำถามรูปแบบต่างๆ**

#### **2.3.1 การตอบคำถามแบบ Go/No Go**

คำถามแบบนี้จะให้ผู้ทดสอบหลักเลือกตอบว่าจะยุติการทดสอบหรือไม่ถ้าผู้ทดสอบหลักเลือกตอบให้ยุติการทดสอบแล้ว สามารถกด ส่งคะแนน

ของผู้เข้าทดสอบรายนั้นได้เลย โดยไม่ต้องรอให้ผู้ทดสอบทุกคนส่งคำตอบครบก่อน

### A1 หัวข้อย่อยเอหนึ่ง with Go/NoGo

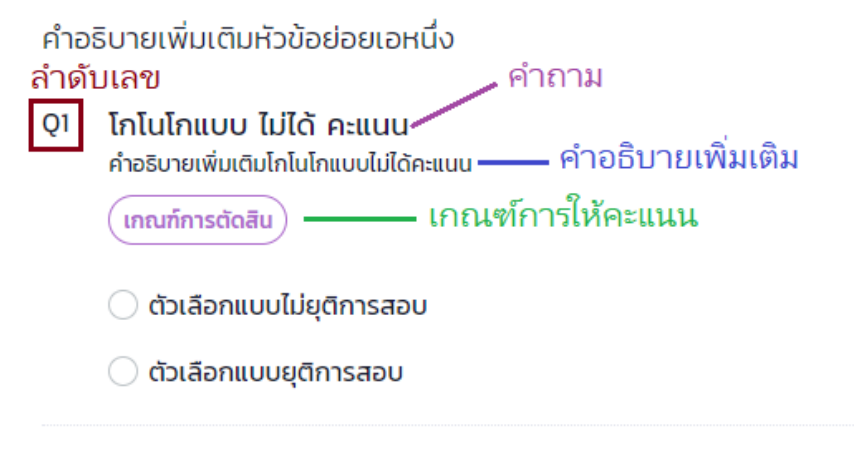

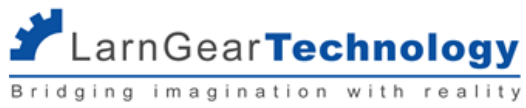

ตัวอย่างเมื่อกดปุ่ม เกณฑ์การตัดสิน

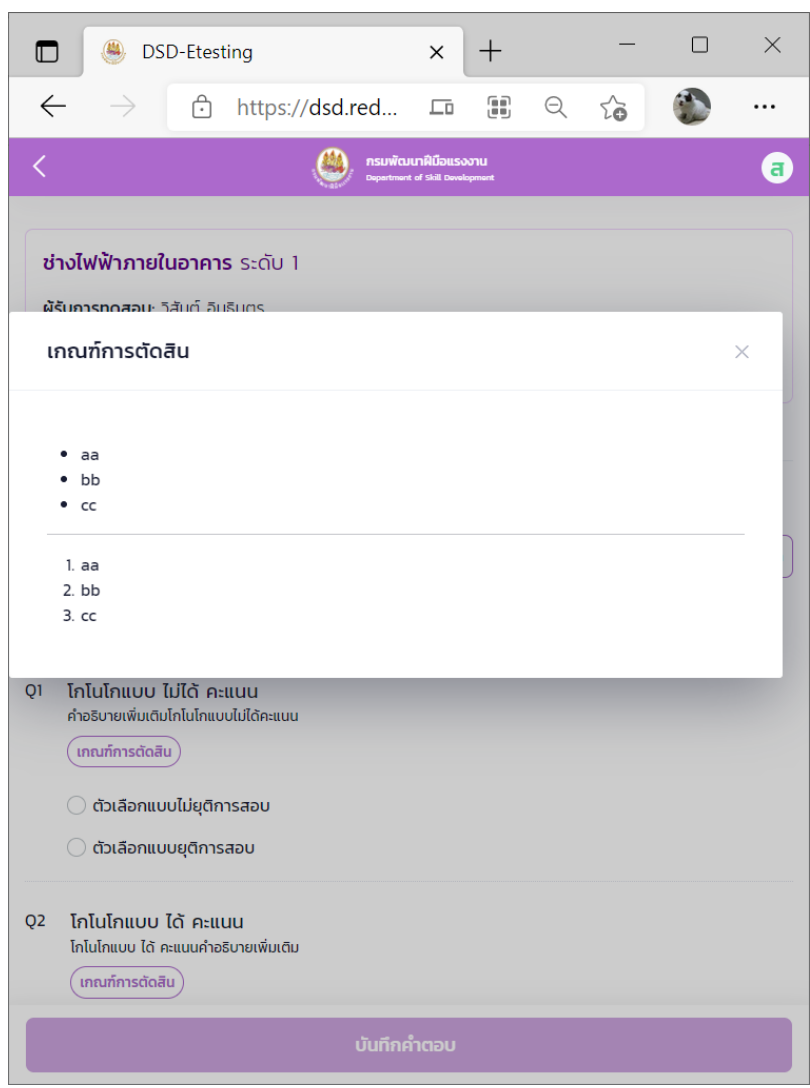

#### <span id="page-17-0"></span>**2.3.2 การตอบคำถามแบบ Defect Count**

ผู้ทดสอบหลัก เป็นผู้ตอบคำถามแบบนี้ โดยจะให้ระบุจำนวนจุดผิดพลาดแล้วหักคะแนนออกจากคะแนนเต็ม ในหนึ่งข้อ อาจมีจุดผิดพลาดให้นับมาก กว่าหนึ่งแบบ แต่ละแบบจะกำหนดจำนวนคะแนนที่หักแตกต่างกันไปได้แต่จะหักไปที่คะแนนในข้อเดียวกัน แต่ละจุดผิดพลาดอาจมีการกำหนดจำนวนจุดสูงสุด ที่ใส่ได้ระบบจะไม่อนุญาตให้ใส่เกินค่านั้น และไม่ว่าจะระบุจำนวนจุดกี่จุด คะแนนน้อยสุดที่ผู้เข้ารับการทดสอบจะได้คือ 0 คะแนน (ไม่มีคะแนนติดลบ)

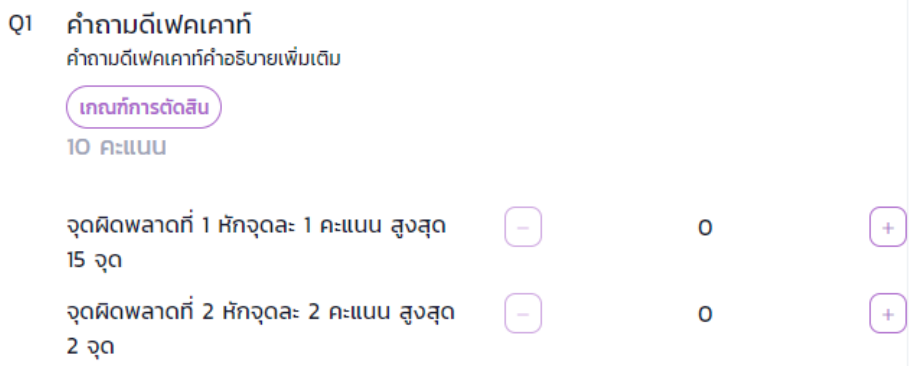

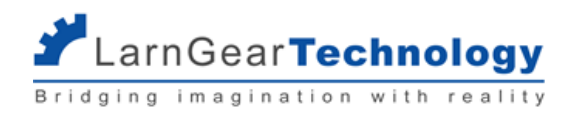

#### <span id="page-18-0"></span>**2.3.3 การตอบคำถามแบบ Choice**

ผู้ทดสอบหลัก สามารถเลือกคำตอบที่ต้องการได้เพียงข้อเดียว แต่ละข้อจะกำหนดคะแนนที่จะได้ต่างกันออกไป กรณีที่แบบฟอร์มมีการระบุตัวแปร (เช่น กลุ่มช่างเชื่อมฯ) คำถามแบบ Choice สามารถแสดงผลแตกต่างกันสำหรับแต่ละผู้รับการทดสอบ ตามค่าตัวแปรที่เลือก

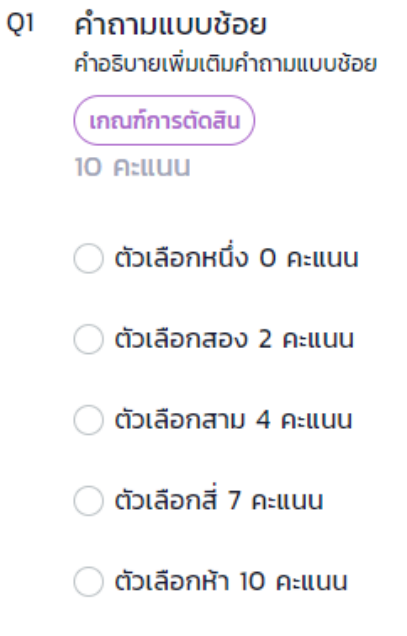

#### <span id="page-18-1"></span>**2.3.4 การตอบคำถามแบบ Judgement**

คำถามแบบดุลยพินิจ ผู้ทดสอบพิจารณาให้คะแนนตามดุลยพินิจของแต่ละคนแยกกัน เป็นคำถามซึ่งผู้ทดสอบทุกท่านต้องตอบ แล้วระบบจะนำ คะแนนมาเฉลี่ยกัน สามารถระบุคะแนนได้ตั้งแต่0 และไม่เกินคะแนนเต็มของคำถามข้อนั้น

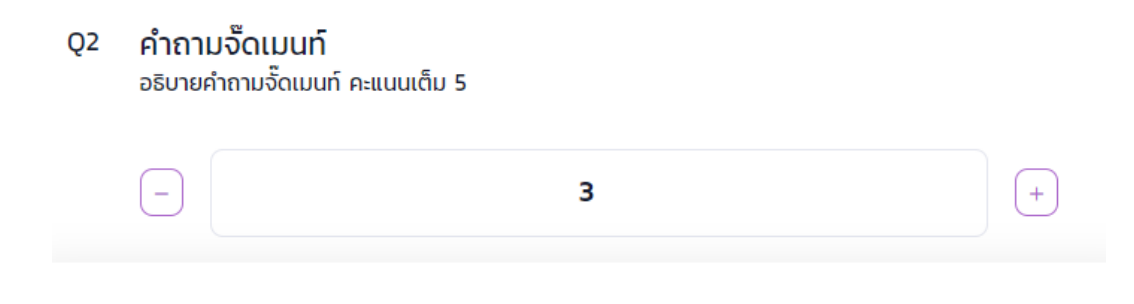

#### <span id="page-18-2"></span>**2.3.5 การใส่หมายเหตุ และการเพิ่มรูป**

ผู้ทดสอบหลักสามารถใส่รายละเอียดเพิ่มเติมใดใดในการทดสอบในช่อง หมายเหตุ ที่จะอยู่ด้านล่างของแต่ละหัวข้อย่อย

ในบางหัวข้อย่อย จะอนุญาตให้ผู้ทดสอบหลักสามารถเพิ่มรูปที่เกี่ยวข้องกับการทดสอบนั้นๆ ได้โดยด้านล่างสุดของหน้าจะมีส่วน แนบรูป กด เพิ่มไฟล์และเลือกรูปที่ต้องการ

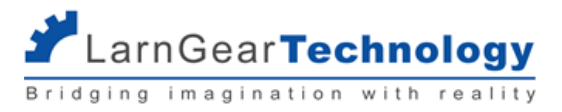

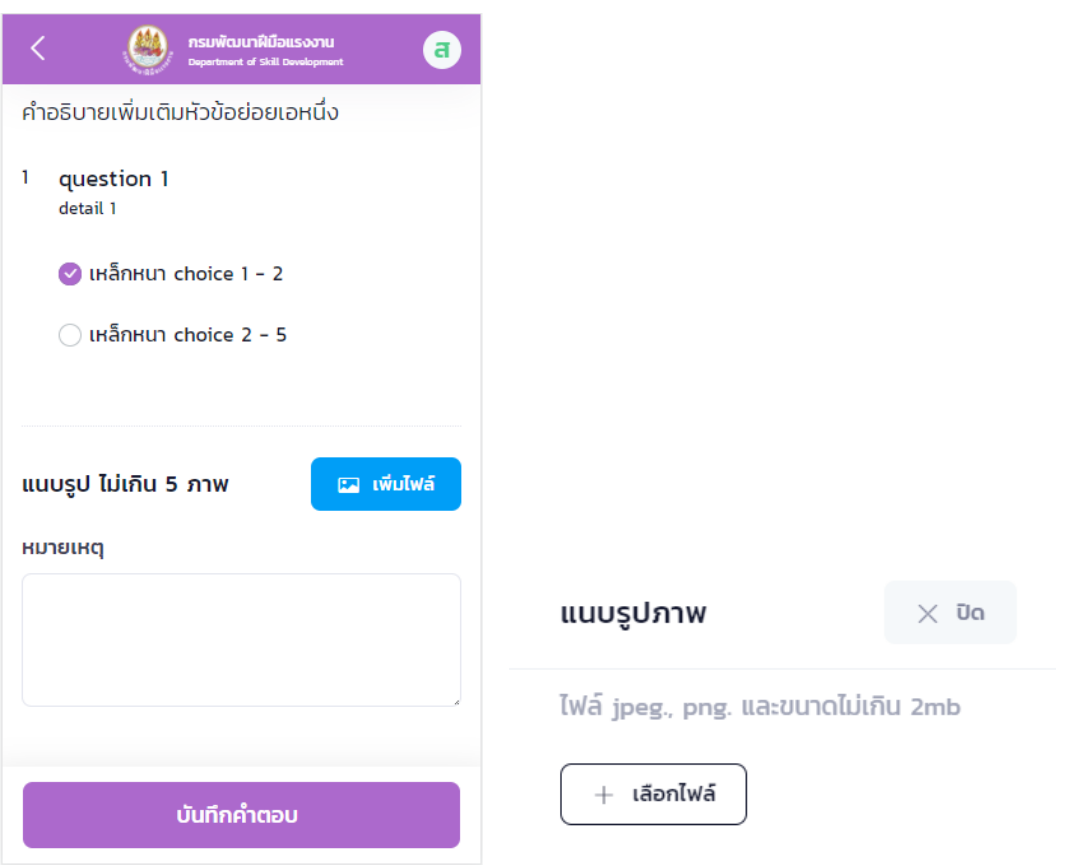

เลือกไฟล์ที่ต้องการซึ่งจะเลือกได้เฉพาะไฟล์รูปภาพ jpg และ png แล้วกด อัพโหลดไฟล์กรณีที่ไฟล์ภาพใหญ่เกิน 2 mb ระบบจะปรับขนาดให้ อัตโนมัติ และแต่ละหัวข้อย่อยจะอนุญาตให้อัพโหลดได้ไม่เกิน 5 ไฟล์

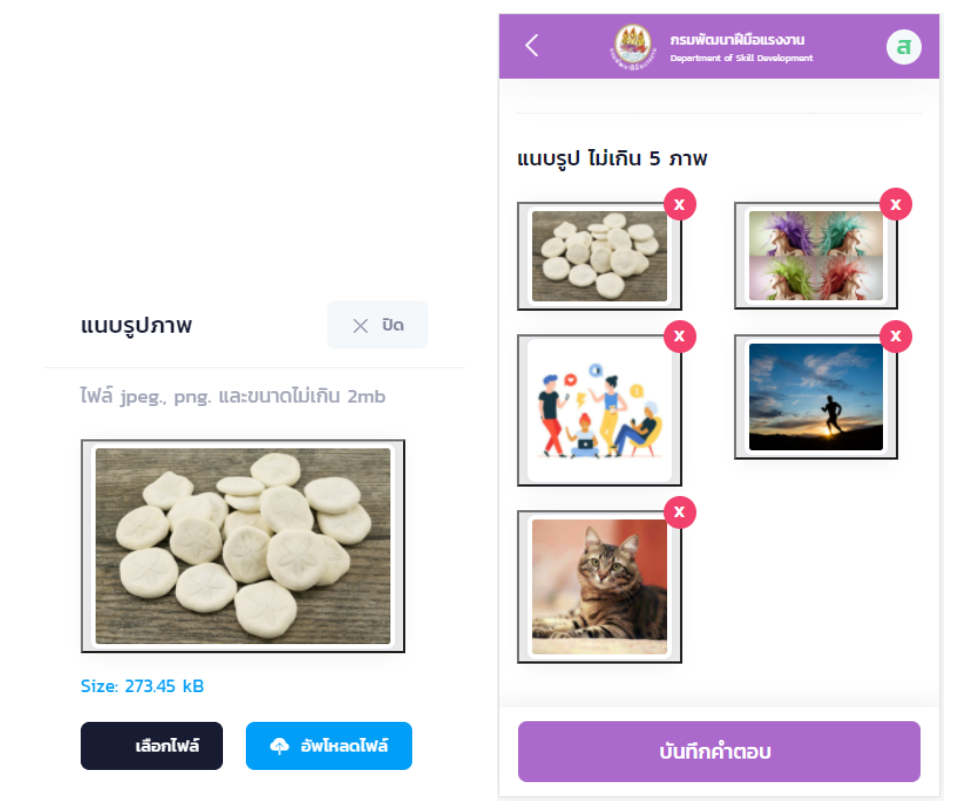

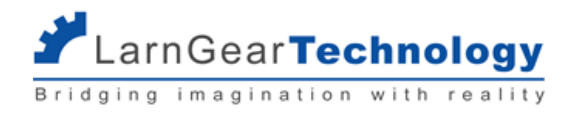

#### <span id="page-20-0"></span>**2.4 การส่งคะแนน**

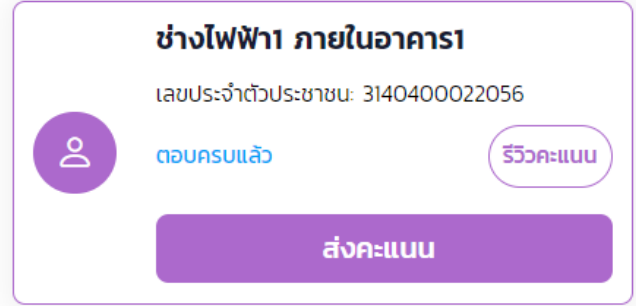

ผู้ทดสอบ จะเห็นปุ่ม ส่งคะแนนได้ต่อเมื่อ

- $\bullet$  ผู้ทดสอบหลักตอบคำถามที่ต้องยุติการประเมิน (No Go)
- หรือ ผู้ทดสอบหลักตอบคำถามอย่างน้อย 1 หัวข้อย่อย และแบบประเมินนั้นไม่มีคำถามแบบ ดุลยพินิจที่ต้องการคำตอบของผู้ทดสอบทุกคน
- $\bullet$  หรือ ผู้ทดสอบอยู่ในสถานะ ตอบครบแล้ว

เมื่อการทดสอบเรียบร้อย ให้ผู้ทดสอบแต่ละท่านกด ส่งคะแนน ของผู้รับการทดสอบแต่ละคน ระบบจะแสดงหน้าจอคำตอบรวมของผู้ทดสอบทุกคน

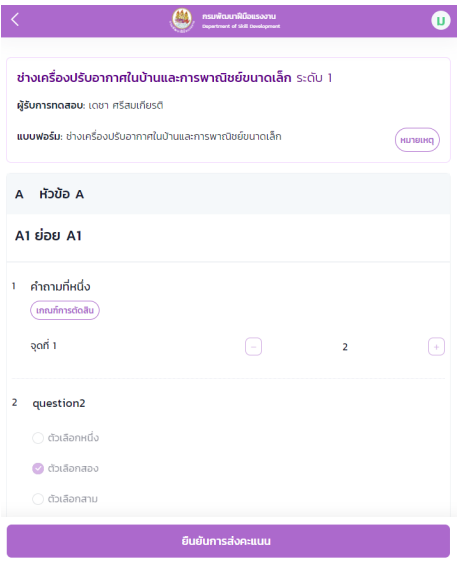

ให้ผู้ทดสอบทุกคนตรวจสอบคะแนนที่ผู้ทดสอบหลักกรอก และคะแนนของตนเอง แล้วกด ยืนยันการส่งคะแนน โดยผู้ทดสอบหลักต้องยืนยันเป็นคน

สุดท้ายสำหรับการยืนยันของแต่ละผู้เข้ารับการทดสอบ

หลัง ยืนยันการส่งคะแนน จะไม่สามารถแก้ไขคะแนนได้แล้ว